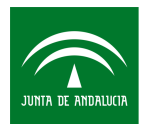

## **ENCUESTA SOCIAL 2018:**

# **EDUCACIÓN Y TRANSICIONES AL MERCADO LABORAL EN ANDALUCÍA**

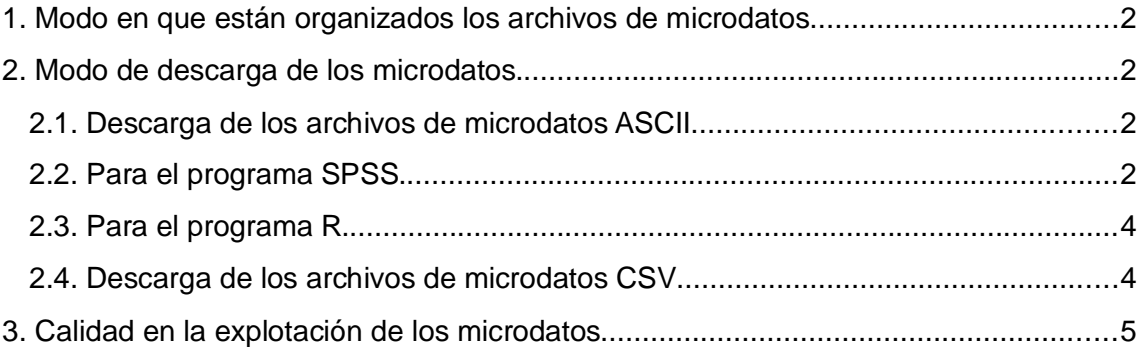

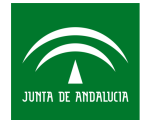

# **1. Modo en que están organizados los archivos de microdatos**

Los microdatos de la "Encuesta Social 2018. Educación y transiciones al mercado laboral en Andalucía", contienen información a nivel de registro individual debidamente anonimizado. El archivo de microdatos que contiene la información de la encuesta, es un fichero de datos ASCII que no contiene cabecera y no contiene delimitadores de campos (comas, etiquetas, etc.), por tanto no puede ser interpretado automáticamente por el software. Por ello, facilitamos el código para importar los datos (ASCII) a R y SPSS.

Cada uno de los registros que conforma el fichero de microdatos se corresponde con información relacionada a la persona seleccionada, que reside en una vivienda familiar. A continuación se detalla el fichero de datos que se ha generado:

#### **Microdatos de la encuesta**

En este archivo md\_ESOC2018 se recogen las principales características de las personas seleccionadas, procedentes del marco de población del que se ha seleccionado la muestra, así como las respuestas del cuestionario. El código identificativo de cada registro es el código anonimizado de la vivienda CODVIV en la que reside la persona seleccionada.

La población de este estudio está en gran parte formada por la población estudiada en la Encuesta Social 2010 sobre Educación y Hogares. En un futuro los datos de la encuesta serán ampliados para poder estudiar las dos encuestas en su conjunto y que pueda completarse con información obtenida a través de sistemas de información y registros administrativos que completen la información en distintos áreas temáticas y que permitan conocer con más profundidad los motivos que configuran las trayectorias de estos jóvenes.

### **2. Modo de descarga de los microdatos**

#### **2.1. Descarga de los archivos de microdatos ASCII**

Guardar y extraer el .zip, del enlace "Fichero de microdatos ASCII". En la ubicación que indiquemos se generará un archivo de microdatos. Por ejemplo:

C:\ Microdatos\_ESOC2018\_ASCII\md\_ESOC2018.dat

#### **2.2. Para el programa SPSS**

**Paso 1:** Situarse en el fichero "Código para importar SPSS" y pulsar el botón derecho del ratón. Pinchar en la opción "Guardar el enlace como". Extraer del .zip el archivo de sintaxis de SPSS. Por ejemplo:

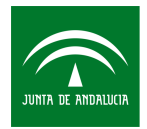

C:\ Microdatos\_ESOC2018\_ASCII\ ESOC2018\_IMPORTAR\_DATA.sps

**Paso 2:** En el documento de sintaxis que se ha guardado en el **Paso 1** se introduce en las líneas que comienzan por el comando FILE la ruta en la que se ha guardado el "Fichero de microdatos" y la ruta donde queremos que se guarde el archivo de salida. Es importante mantener las comillas tal y como aparece en el siguiente ejemplo.

Ejemplo para el fichero de importación:

FILE='C:\ Microdatos\_ESOC2018\_ASCII\md\_esoc2018.dat'

**Paso 3.** Ejecutar las sintaxis.

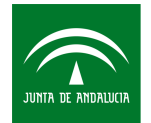

### **2.3. Para el programa R**

**Paso 1:** Situarse en el fichero "Código para importar R" y pulsar el botón derecho del ratón. Pinchar en la opción "Guardar el enlace como". Extraer del .zip el programa de R. Por ejemplo:

C:\ Microdatos\_ESOC2018\_ASCII\ ESOC2018\_IMPORTAR\_DATA.R

**Paso 2:** Abrir el código de la tabla que se desea importar desde RStudio.

**Paso 3:** En el EDITOR introducir en la línea de código para definir la ruta donde hemos guardado el archivo de microdatos (**Apartado 2.1**). Es importante mantener las comillas tal y como aparece en el ejemplo, así como el uso de la barra "/" en lugar de la barra invertida "\".

Ejemplo:

setwd("C:/ Microdatos\_ESOC2018\_ASCII")

**Paso 4:** Ejecutar el script con la opción/botón "Source" o bien seleccionando todo el script y con la opción/botón "Run".

Al finalizar el proceso de lectura del fichero de microdatos, aparecerán los mensajes:

Fin del proceso de lectura

Tiempo transcurrido: xx.xxx

Entonces se dispondrá, dentro de la sesión de RStudio, del fichero salida que contiene el archivo de microdatos en formato data.frame de R:

md\_esoc2018

#### **2.4. Descarga de los archivos de microdatos CSV**

Los microdatos también se encuentran disponibles en formato CSV. El separador es el punto y coma ";" y el carácter utilizado para el decimal es el punto ".". Para descargarlo, guardar y extraer el .zip, del enlace "Fichero de microdatos CSV". En la ubicación que indiquemos se generará un archivo de microdatos por cada tabla. Por ejemplo:

C:\ Microdatos ESOC2018 ASCII\md ESOC2018.csv

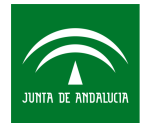

# **3. Calidad en la explotación de los microdatos**

El archivo de microdatos publicado incluye una variable FEIR con el factor de elevación del individuo, que representa el número de elementos que hay en la población por cada elemento de la muestra. De cara a la explotación de los microdatos, aquellas estimaciones de menos de 550 individuos de la población (obtenidas como suma de FEIR) están sujetas a una alta variabilidad, con errores de muestreo relativos superiores al 30% en la mayoría de los casos (ver "Informe de calidad. Errores de muestreo y falta de respuesta"). Las estimaciones inferiores a este umbral, 550 individuos, se consideran por tanto poco fiables debido a su alta variabilidad. Se desaconseja el empleo de estas estimaciones, inferiores al umbral, en estudios y análisis estadísticos de la población objeto de estudio a partir de los microdatos de la presente encuesta.